#### **WERYFIKACJA UMIEJSCOWIENIA BUDYNKU MIESZKALNEGO NA MAPIE**

### **KROK 1:**

Uruchamiamy przeglądarkę internetową (Google Chrome/Internet Explorer/Mozilla Firefox).

## **KROK 2:**

Na pasku adresu przeglądarki internetowej wpisujemy adres**[: http://laskowa.e-mapa.net/](http://laskowa.e-mapa.net/) (Rysunek 1)**

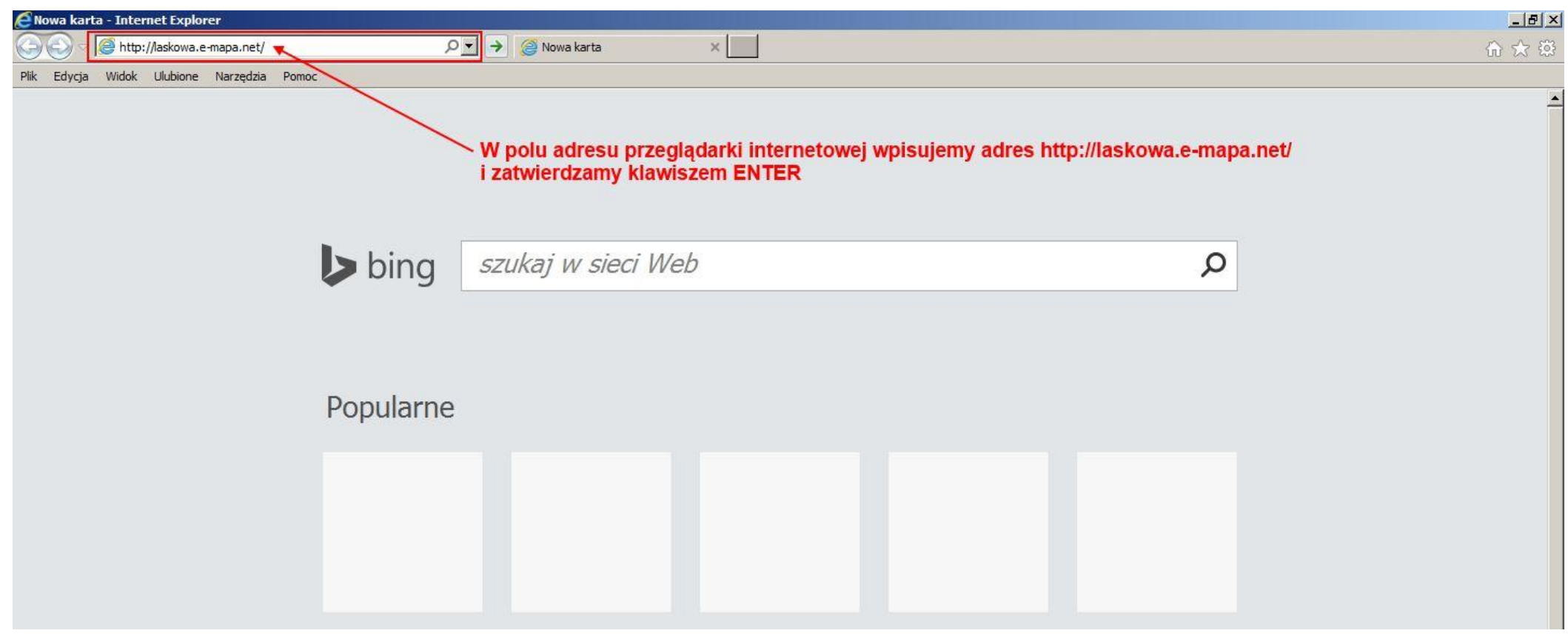

W wyniku wykonania czynności opisanych na poprzedniej stronie instrukcji załaduje się strona portalu **Systemu Informacji Przestrzennej Gminy Laskowa (Rysunek 2)**.

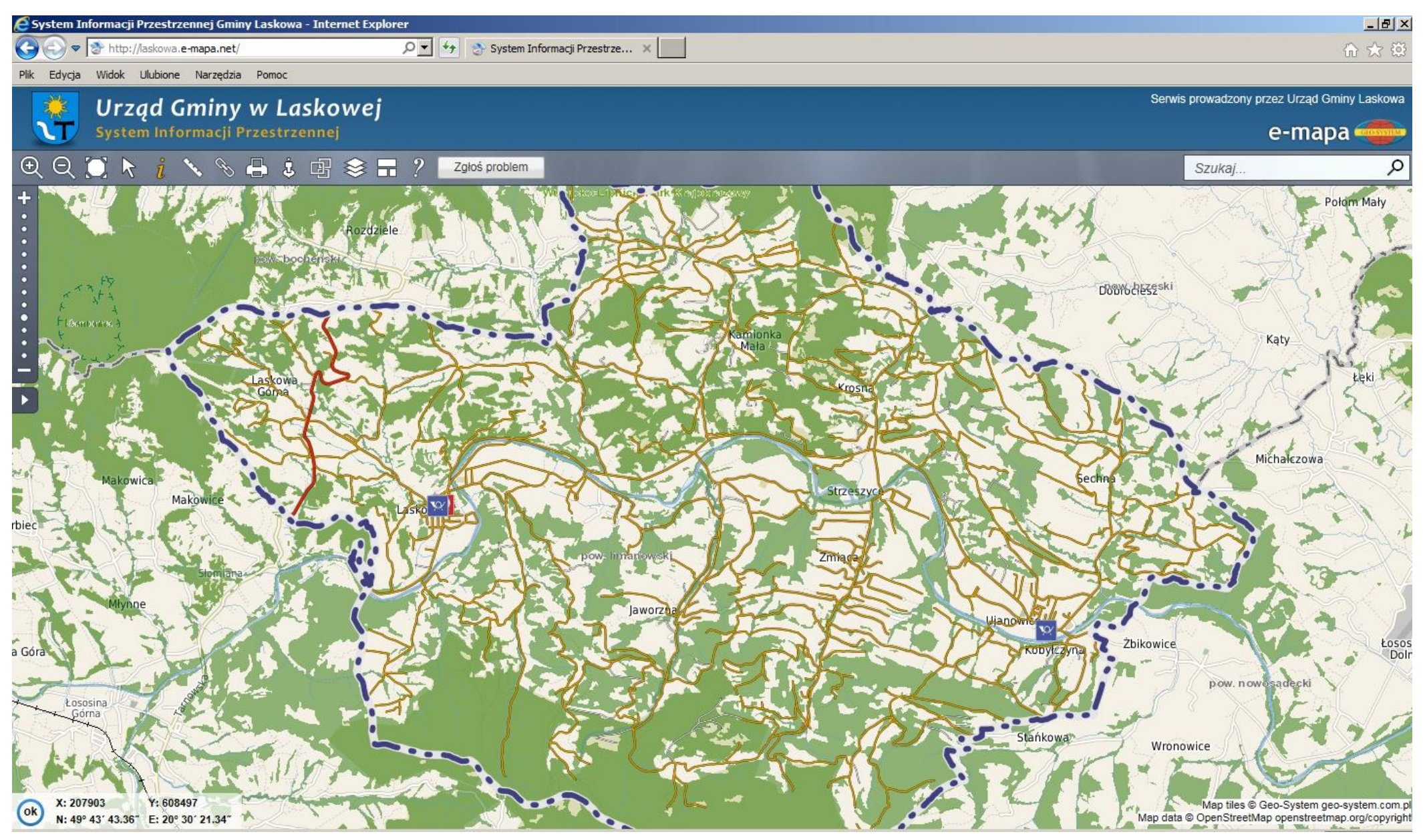

## **KROK 3:**

W celu sprawdzenia poprawności przypisania budynku do właściwego okręgu wyborczego oraz poprawności naniesienia budynku mieszkalnego na mapie w pierwszej kolejności należy **włączyć odpowiednie warstwy tematyczne**. Aby to zrobić należy **w lewej części** Portalu Systemu Informacji Przestrzennej Gminy Laskowa kliknąć **przycisk (Rysunek 3)** wywołujący panel zarządzania warstwami mapy pokazany na **Rysunku 4**.

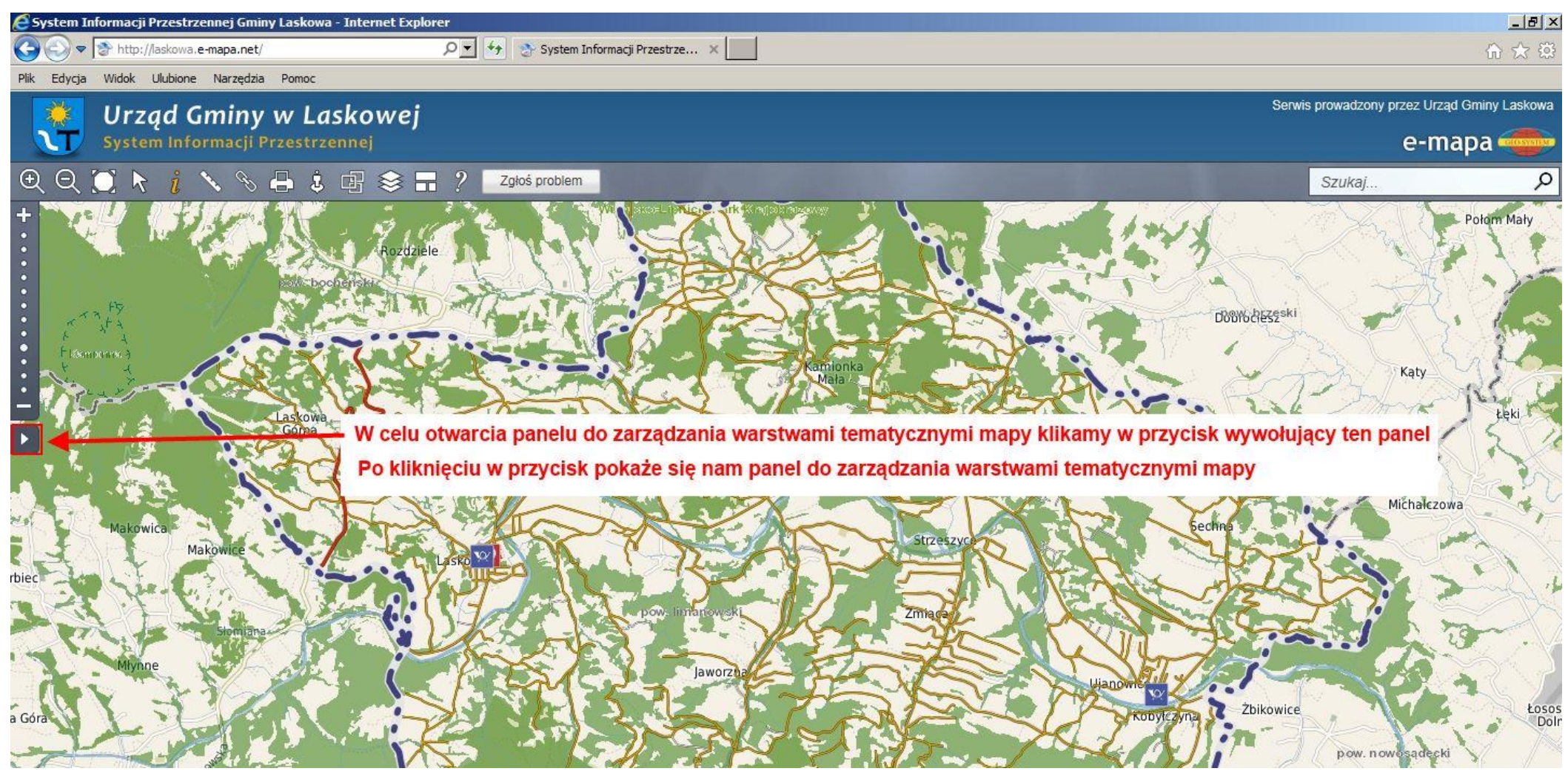

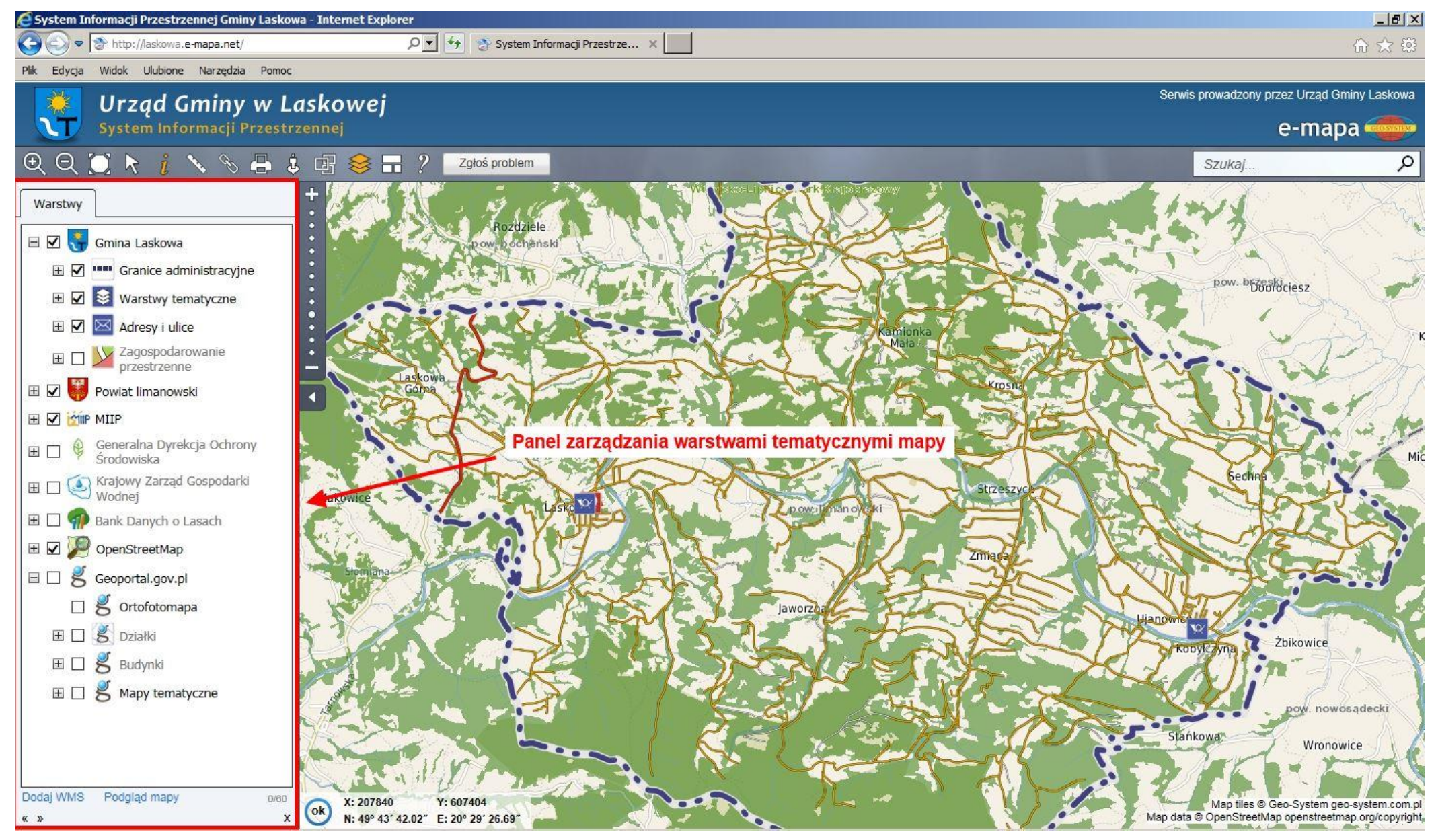

*Rysunek 4*

## **KROK4:**

Teraz możemy już włączyć interesujące nas warstwy. Pierwszą warstwą, którą należy włączyć jest warstwa o nazwie **Wybory** dostępna do zaznaczenia po rozwinięciu drzewka **Warstwy tematyczne (Rysunek 5)**.

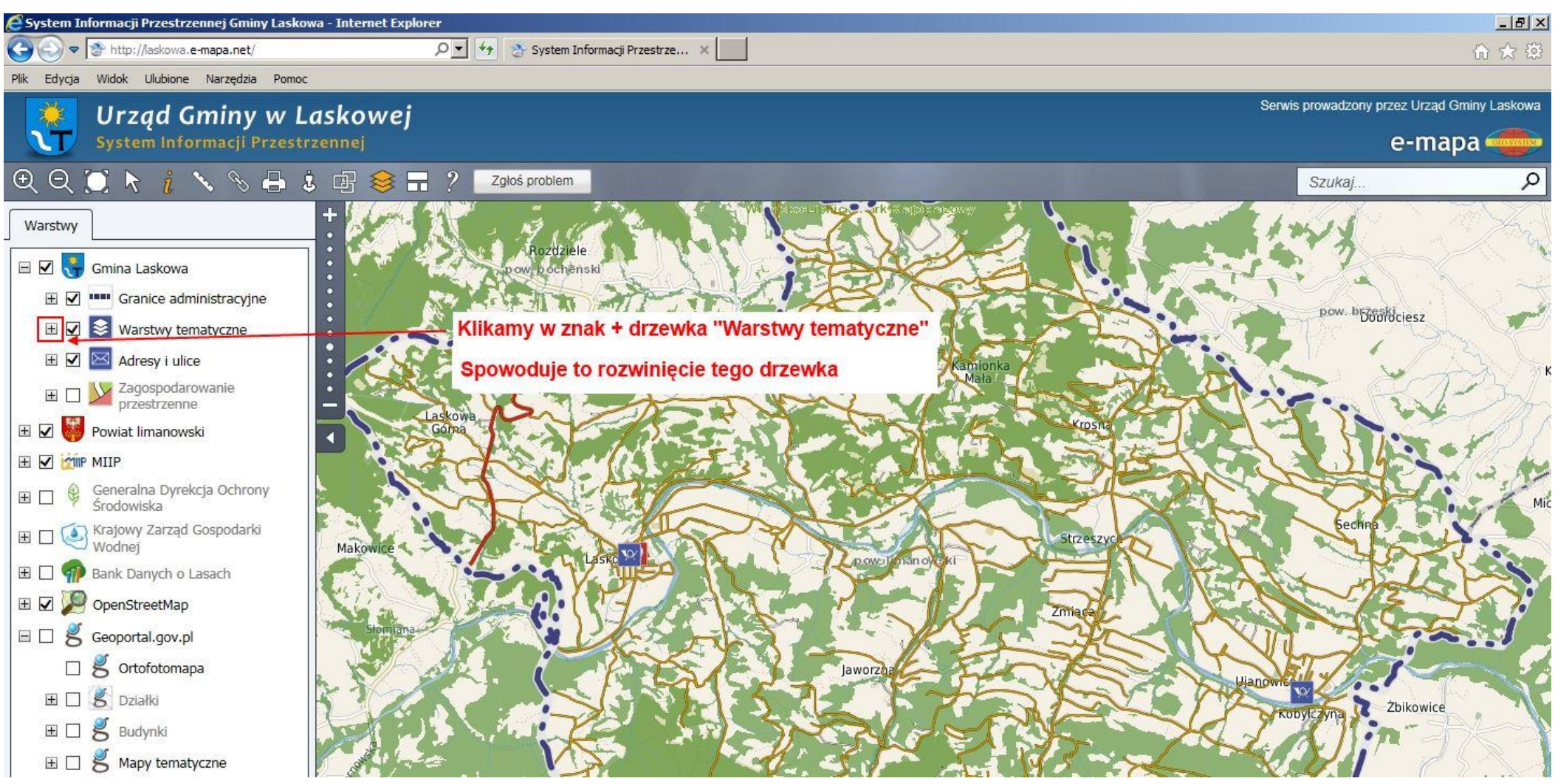

## **KROK 5:**

Następnie po rozwinięciu gałęzi "Warstwy tematyczne" zaznaczmy na liście warstwę o nazwie "Wybory". W wyniku tego na mapie będą teraz pokazywane granice okręgów wyborczych Gminy Laskowa **(Rysunek 6)**.

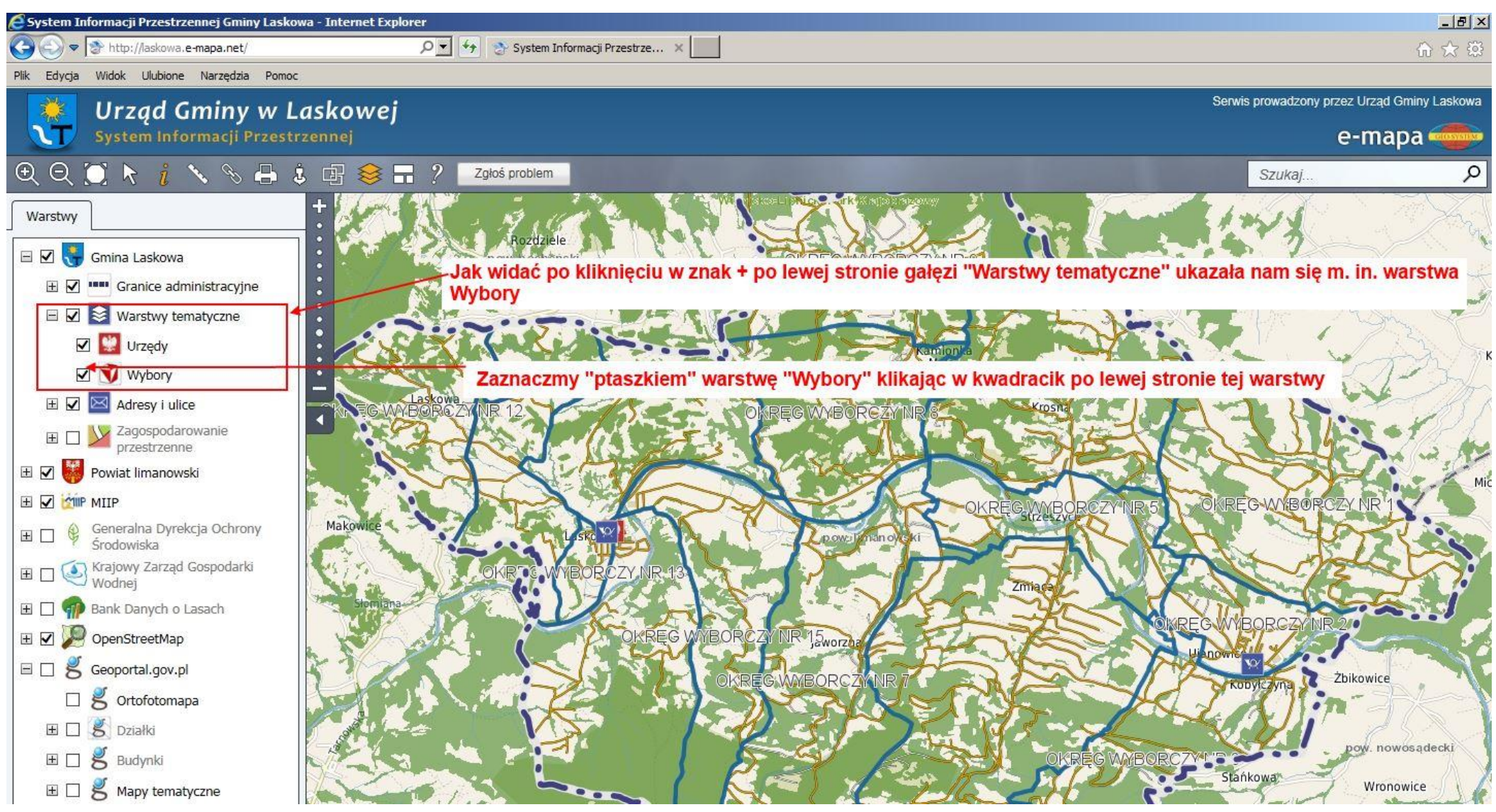

## **KROK 6:**

Aby mapa była bardziej przyjazna dla oka zaznaczmy jeszcze warstwę "Ortofotomapa" znajdującą się w gałęzi "Geoportal.gov.pl" (Rysunek 7).

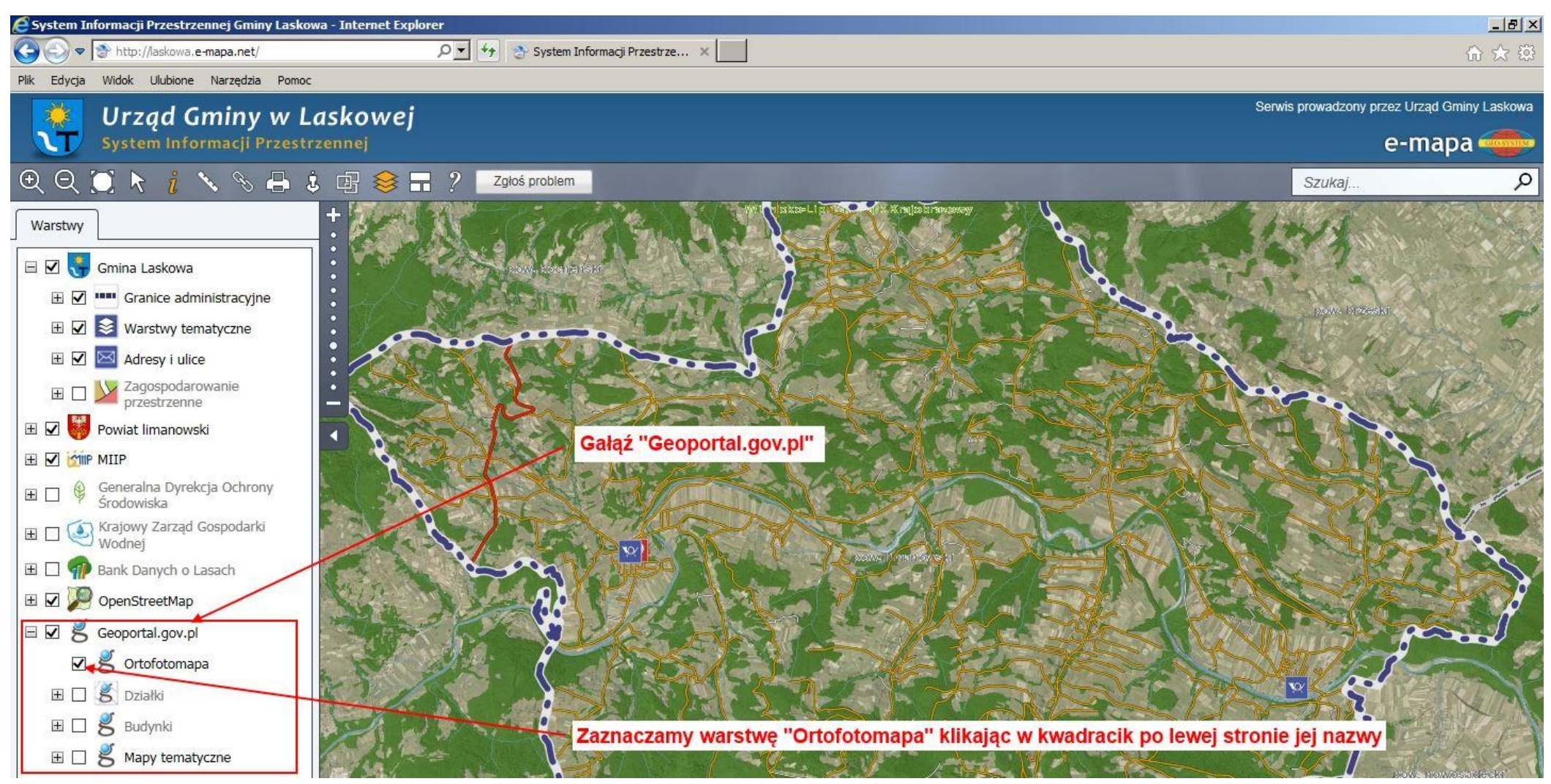

*Rysunek 7*

## **KROK 7:**

Teraz, gdy odpowiednie warstwy tematyczne zostały zaznaczone można przejść do wyszukania naszego **budynku mieszkalnego**. W tym celu należy w **prawym górnym rogu** portalu kliknąć w przycisk "Szukaj" (Rysunek 8), a następnie w nowo otwartym oknie szukania, które się pojawiło na zakładce "Adresy" wybrać z listy naszą miejscowość i wpisać **nr domu** (pole Ulica pozostawiamy tak jak jest), potwierdzając wyszukiwanie wciśnięciem przycisku **"Szukaj" (Rysunek 9)**.

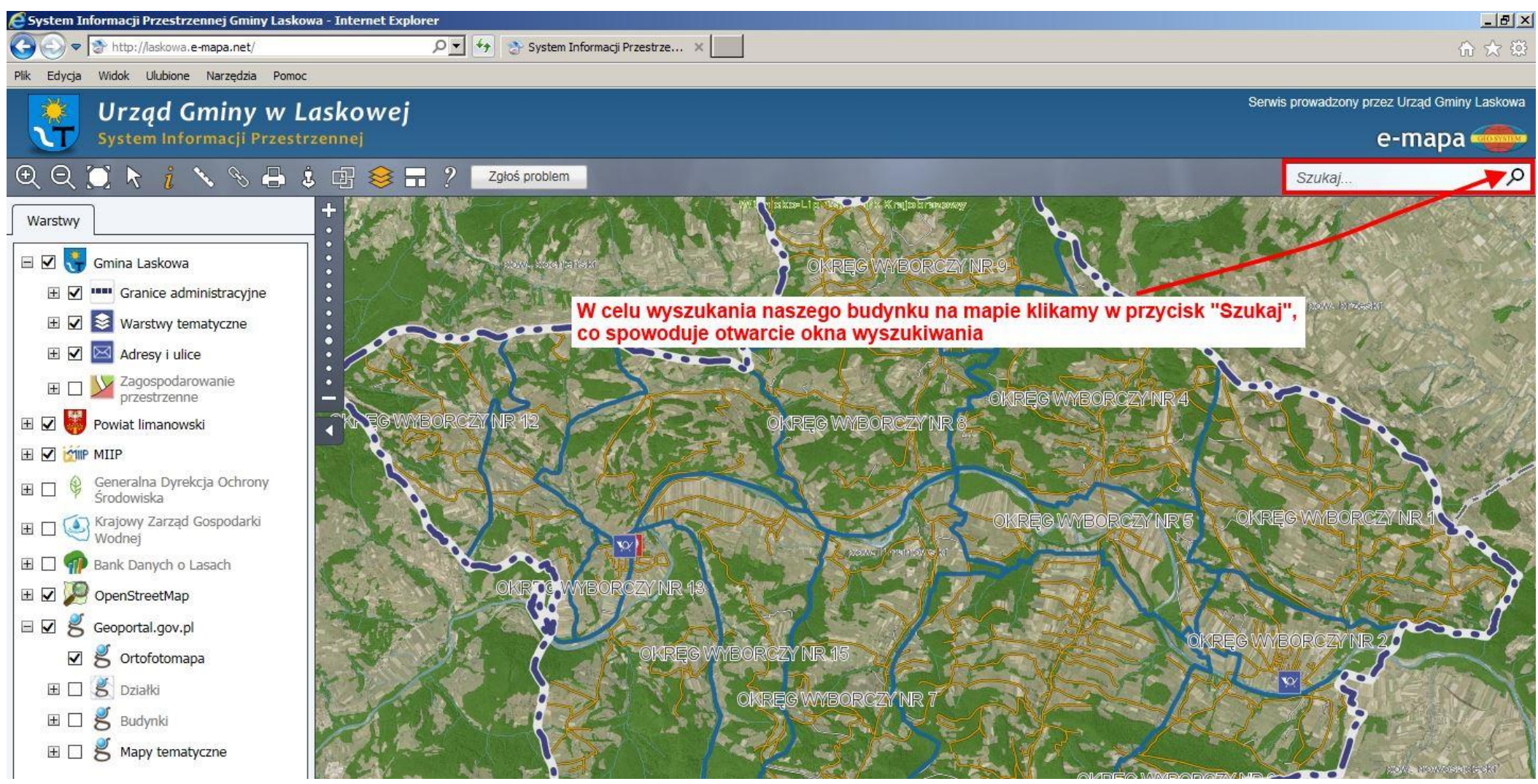

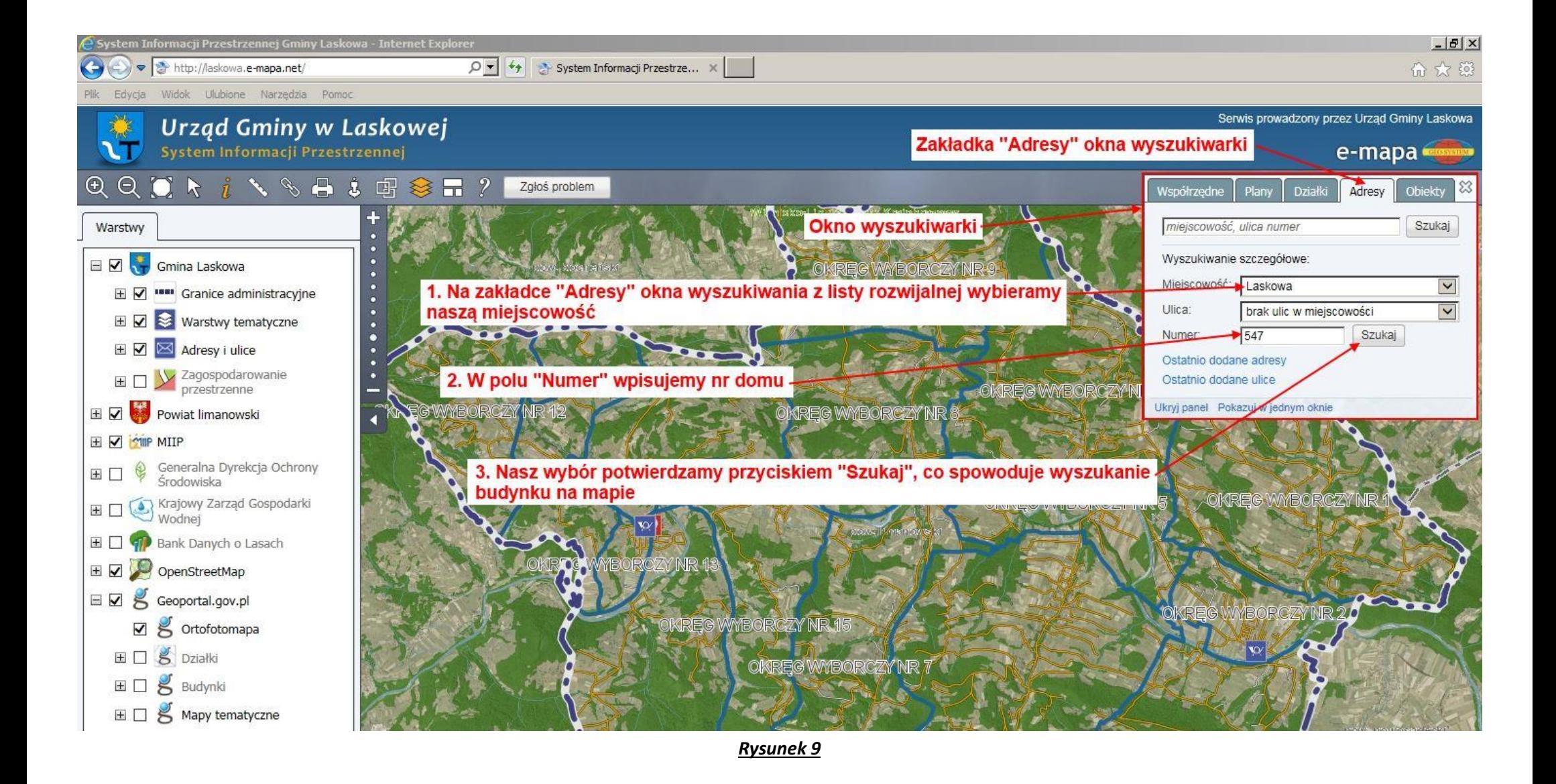

Kliknięcie przycisku **"Szukaj"** spowoduje wyszukanie naszego budynku na mapie. Teraz możemy zweryfikować, czy jest on dobrze naniesiony oraz czy jest przypisany do właściwego okręgu (zgodnie z wpisem do rejestru wyborców Gminy Laskowa, którego instrukcja weryfikacji znajduje się w drugiej instrukcji) **(Rysunek 10)**.

Gdyby zaistniały jakiekolwiek wątpliwości co do prawidłowości danych naniesionych na mapę, prosimy o kontakt z działem ewidencji ludności Urzędu Gminy Laskowa w celu wyjaśnienia tych nieprawidłowości pod **nr telefonu 183300212.**

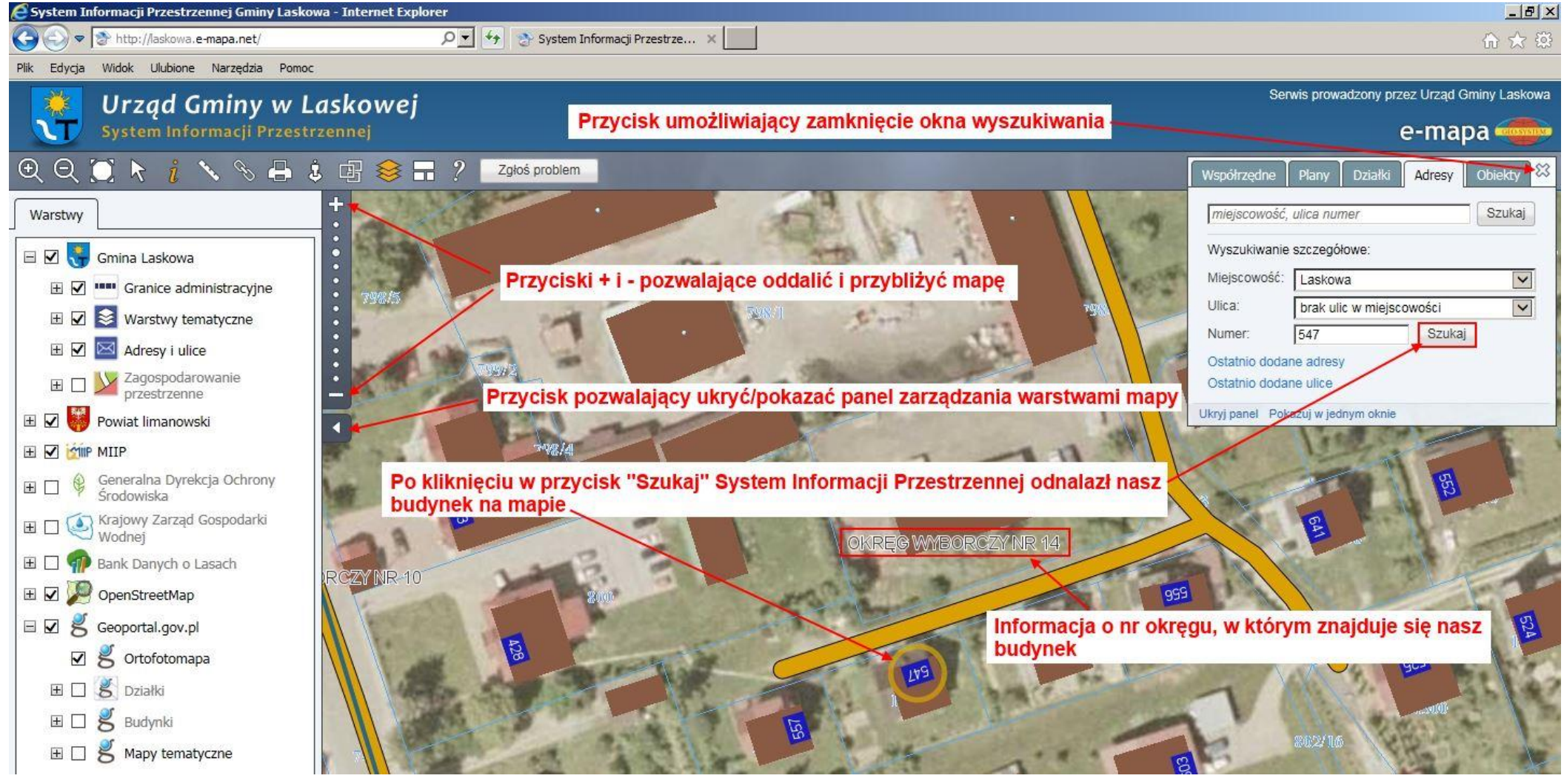

# **KROK 7:**

Na koniec, aby nasza mapa była bardziej **czytelna** możemy odznaczyć warstwy: "**Numery działek**", "**Działki**", "**Budynki**" oraz "**Ulice**", a także oddalić mapę – wtedy będzie wyraźnie widać **granice naszego okręgu** wyborczego **(Rysunek 11)**.

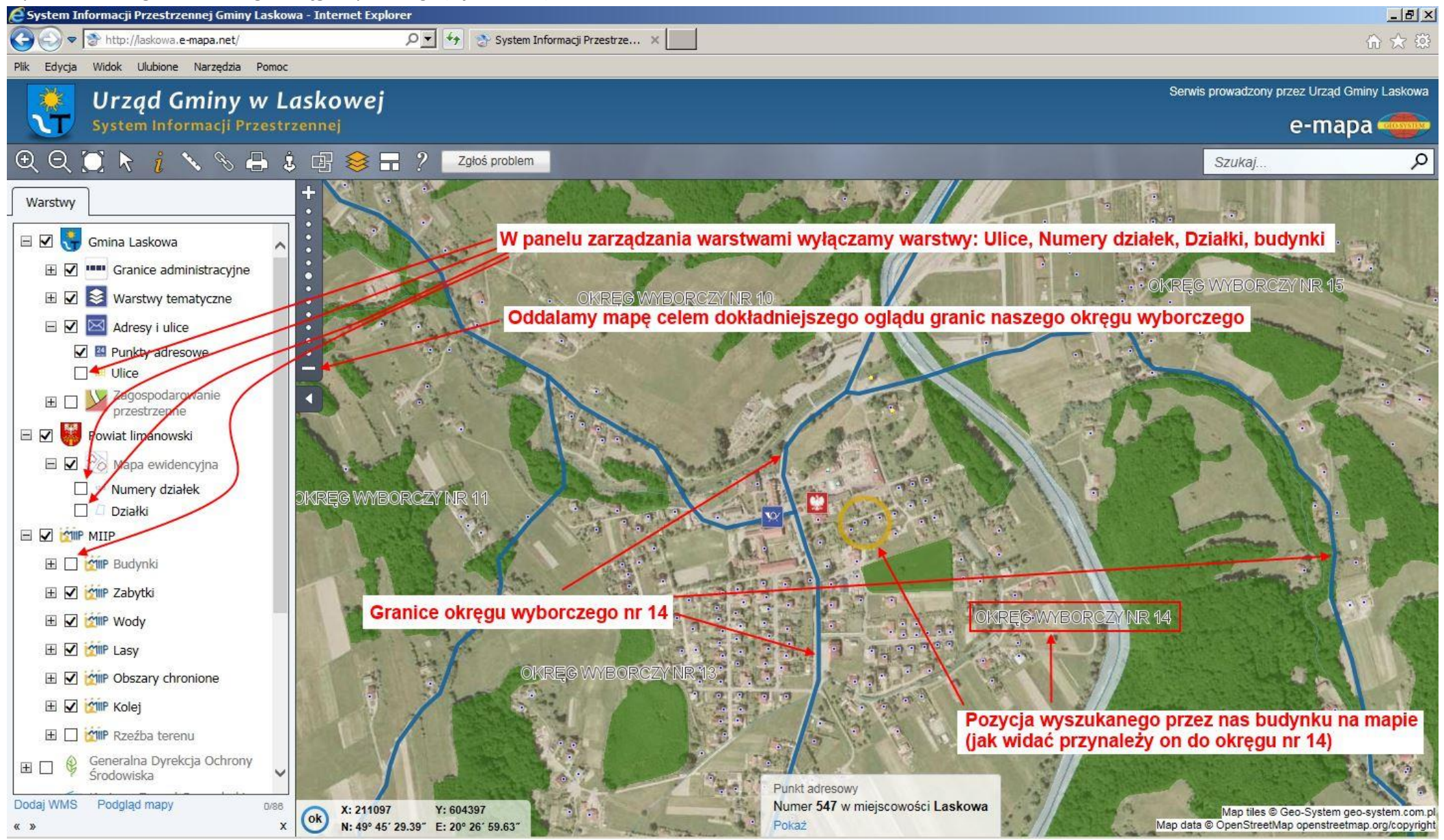

*Rysunek 11*